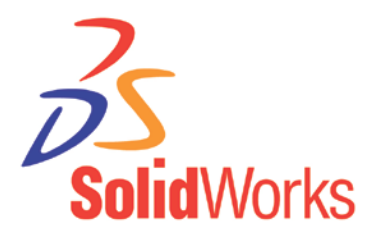

**Référence HOW-TRG-200810** Auteur mcordero<br>Date 31/10/200 **Date** 31/10/2008 SolidWorks<br>2009 **Version** 

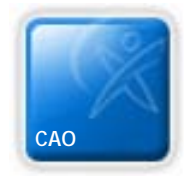

## **HOWTO – Mise à plat d'une surface hélicoïdale**

**Déplier une pièce balayée sur une hélice avec la fonction pli de transition**

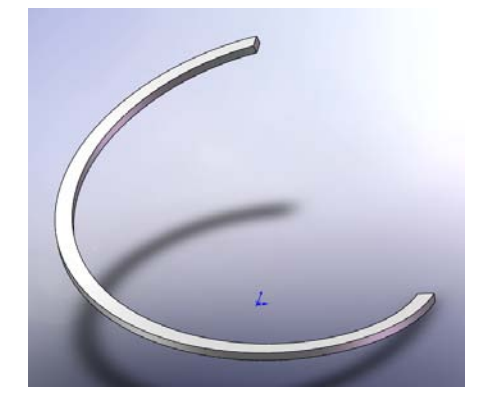

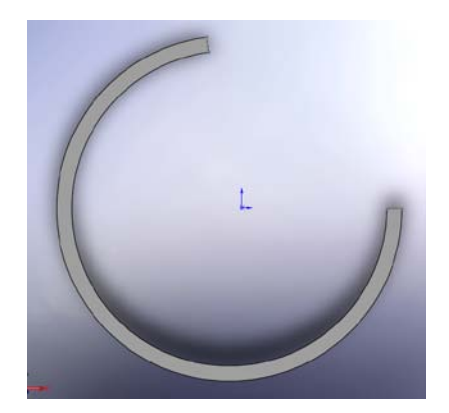

## **Solutions**

- **A) Nous allons tout d'abord créer une pièce balayée sur une forme d'hélice.**
	- 1) Commencez par créer une esquisse (Celle ci va définir le diamètre de l'hélice) Créez un cercle sur le plan de dessus.

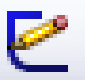

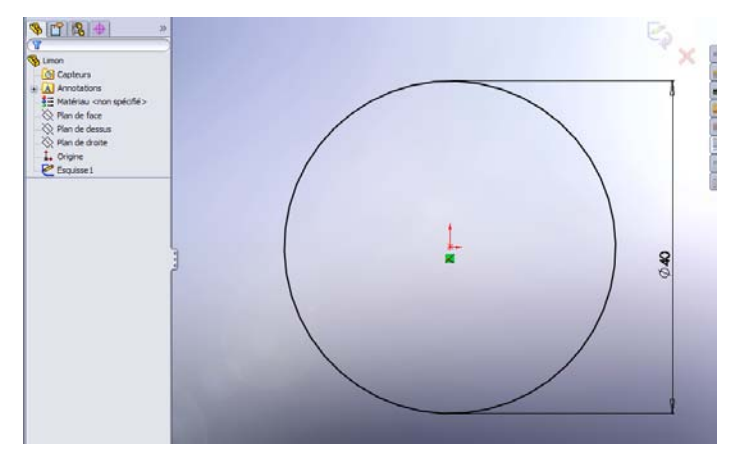

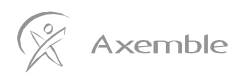

2) Nous allons maintenant définir les paramètres de l'hélice :

(Cette hélice peut être à Pas variable si vous le souhaitez)

« **Insertion / Courbe / Hélice / Spirale** »

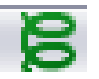

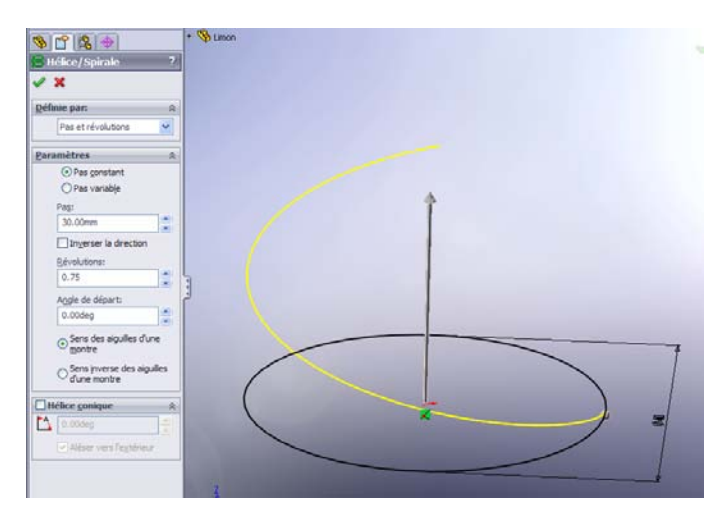

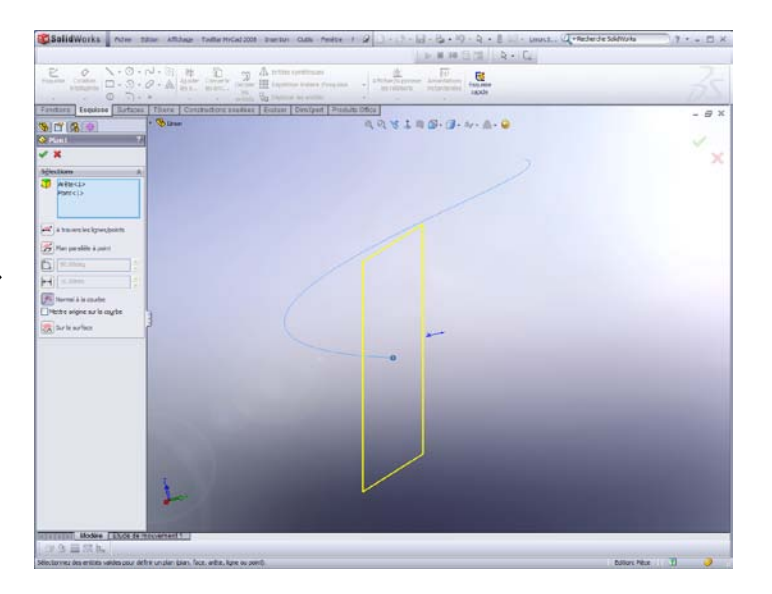

3) Ensuite créez un plan Normal à la courbe qui servira à créer l'esquisse de balayage **« Insertion / Géométrie de référence / Plan »** Sélectionnez l'hélice et son point de départ dans la zone graphique.

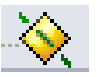

4) Puis, créez une esquisse sur le plan précédemment créé pour définir la forme à balayer.

(Tracez un rectangle par son milieu, puis ajoutez une relation Point de rencontre entre ce point et la courbe de l'hélice)

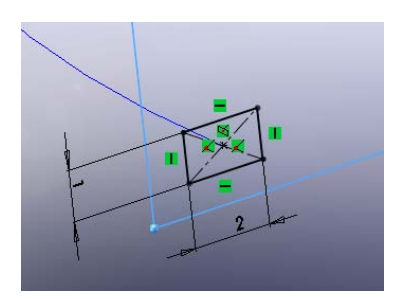

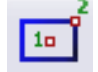

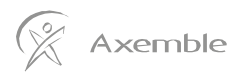

Axemble

## 5) Nous allons donc maintenant utiliser la fonction Balayage pour balayer notre forme rectangulaire le long de l'hélice.

6) Sélectionnez l'esquisse du rectangle pour le profil et l'hélice pour la trajectoire puis validez.

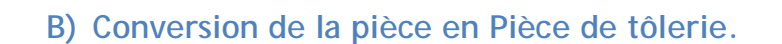

яn

1) Nous allons maintenant utiliser une esquisse 3D pour récupérer les deux courbes qui vont nous servir à créer un Pli de transition.

Créez une esquisse 3D, puis cliquez sur la première arête représentée en bleu ci-contre. Cliquez sur « **Convertir les entités** », puis quittez l'esquisse en validant.

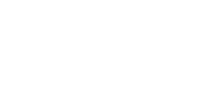

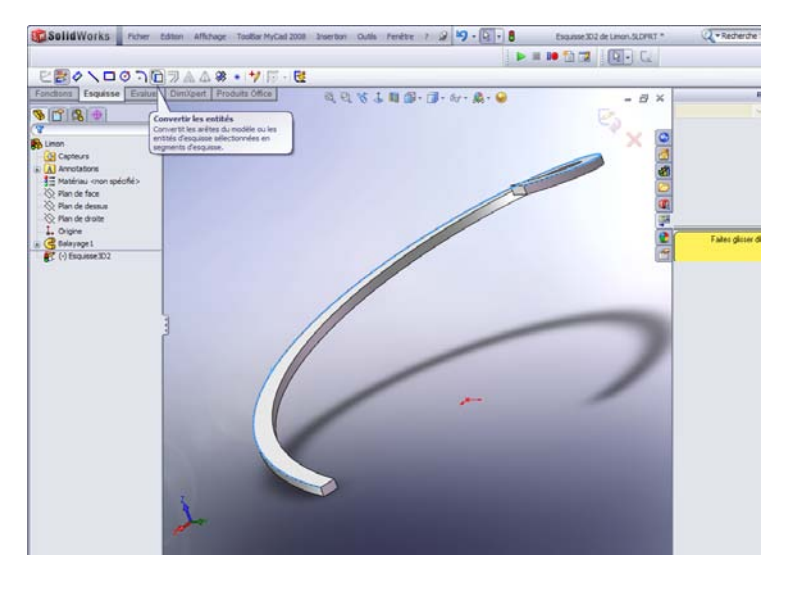

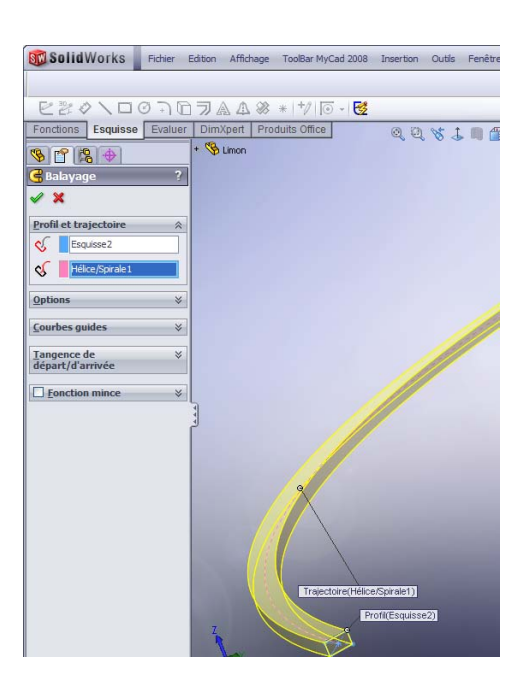

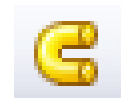

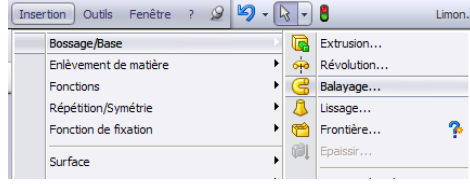

Créez une <u>nouvelle</u> esquisse 3D, puis cliquez sur la Cliquez sur « **Convertir les entités** », puis quittez l'esquisse en validant. deuxième arête représentée en bleu ci-contre.

.

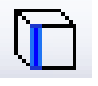

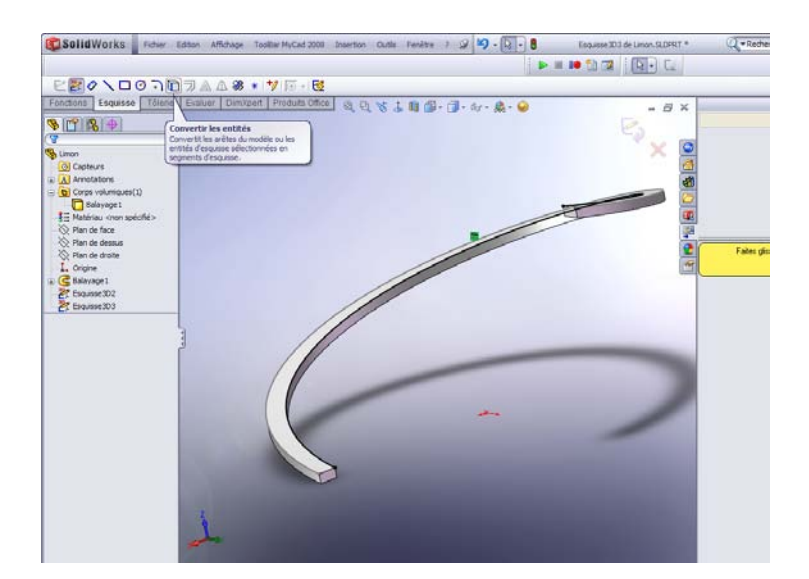

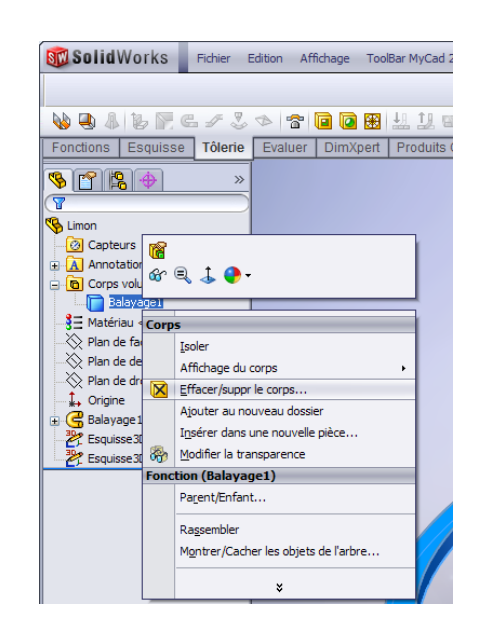

2) Pour ne garder que les 2 esquisses 3D, nous allons supprimer le corps volumique. Faites un clic droit sur le corps volumique puis choisissez :

« **Effacer/Supprimer le corps** »

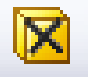

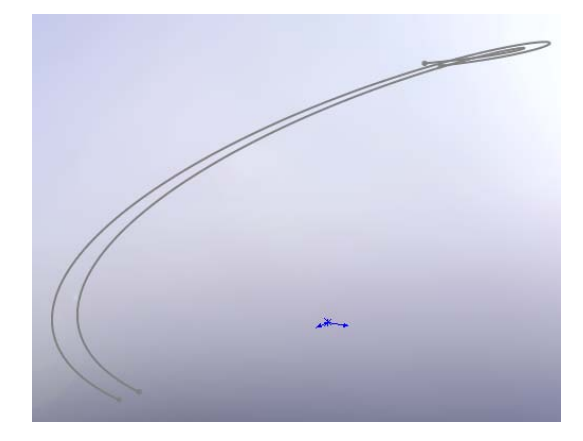

3) On se retrouve donc avec une pièce composée de seulement deux esquisses 3D

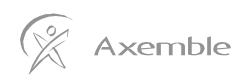

4) Choisissez maintenant la fonction : Plis de transition « **Insertion / Tôlerie / Plis de transition** »

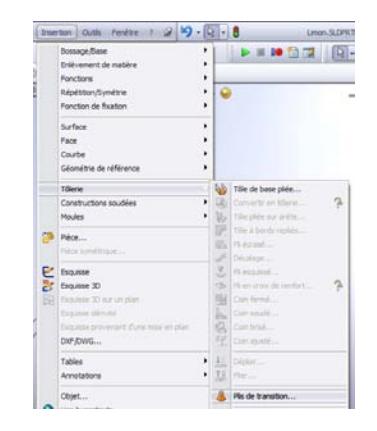

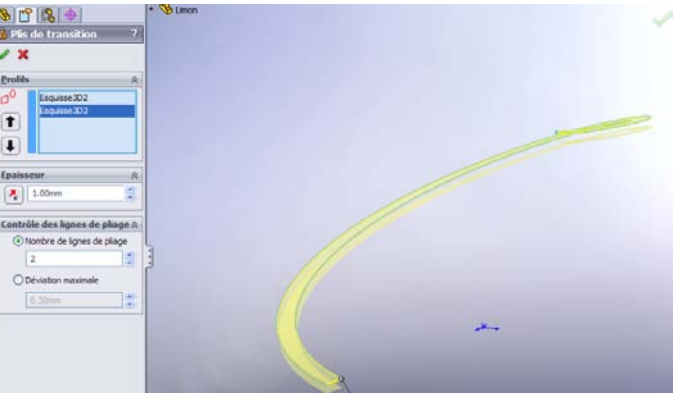

5) Sélectionnez vos deux esquisses puis définissez l'épaisseur de votre pièce de tôlerie.

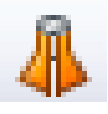

6) Vous obtenez alors cette nouvelle pièce qui est une pièce dépliable :

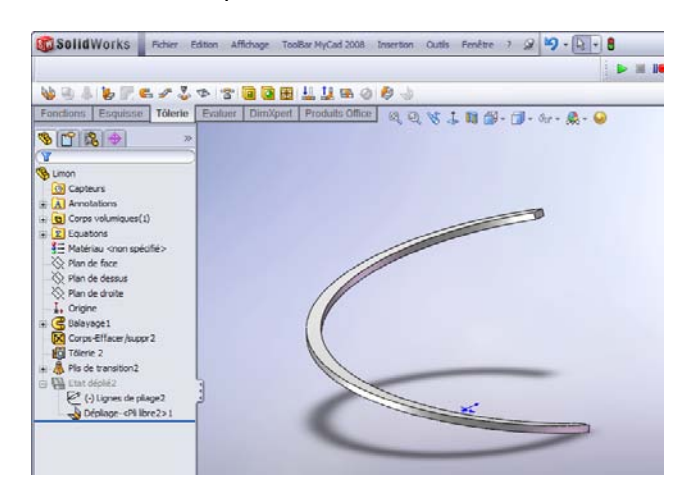

7) Vous pouvez donc obtenir l'état déplié de votre pièce

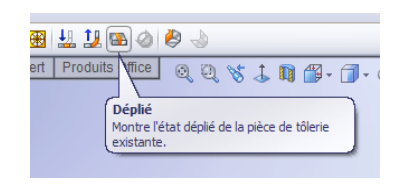

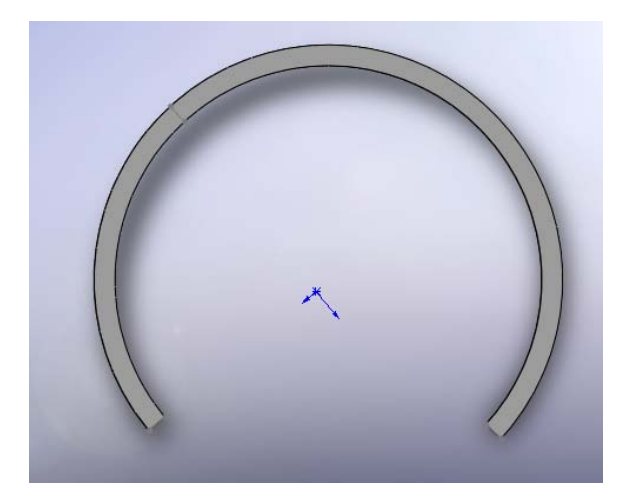

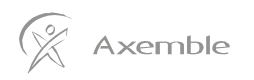